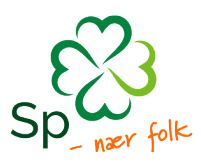

# Søke om kurstilskudd

Velkommen til Kursportalen. Denne veiledningen viser deg hvordan du søker om kurstilskudd, føring av frammøte og hvordan rapportere inn kurset.

1. Trykk på knappen **søk tilskudd** øverst i høyre hjørnet.

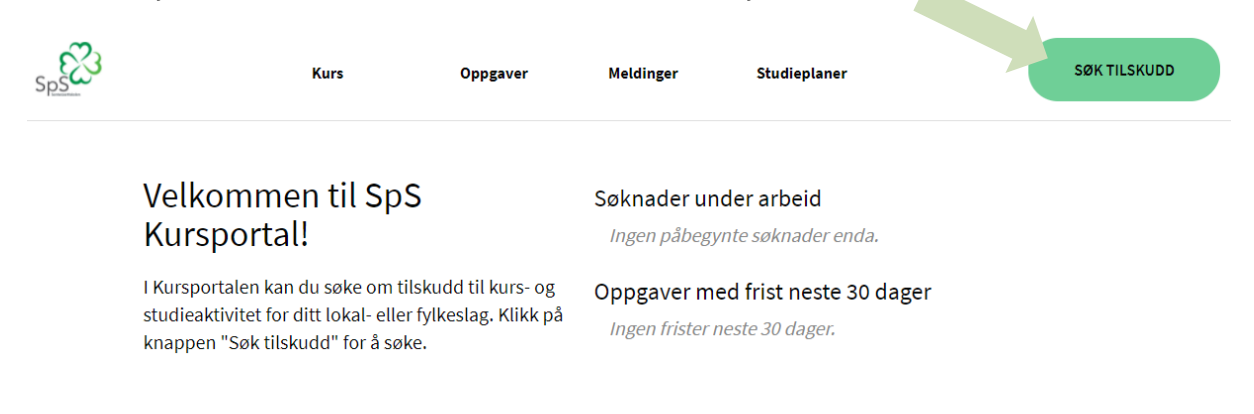

2. Trykk på **opprett ny søknad** for å starte søknaden. Du vil også kunne se eventuelle søknader du har sendt inn tidligere, slik at du har oversikt over tidligere kurs.

## Tilskudd til kurs 2021

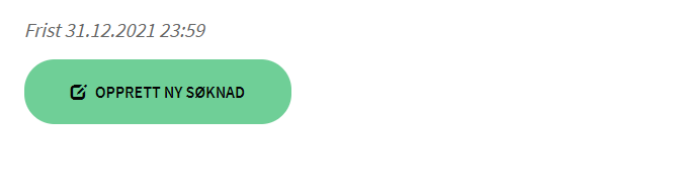

#### Dine søknader

Dersom du ønsker å sende inn en ny søknad for denne ordningen, kan du kopiere en tidligere søknad listet opp under. Du lager en kopi ved å klikke på ikonet helt til høyre for den aktuelle søknaden.

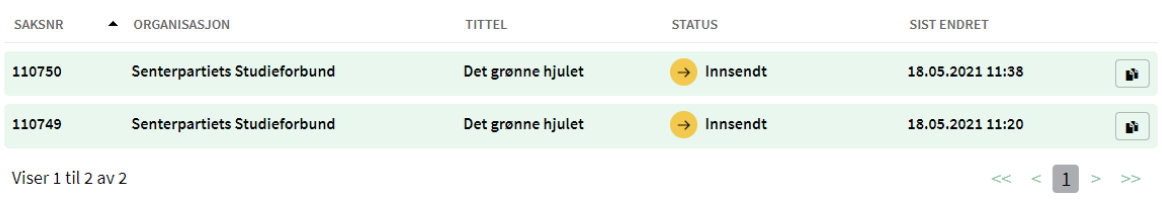

< Tilbake

3. **Kursnavn:** Skriv inn navnet på kurset. Tittelen må si noe om innholdet i kurset.

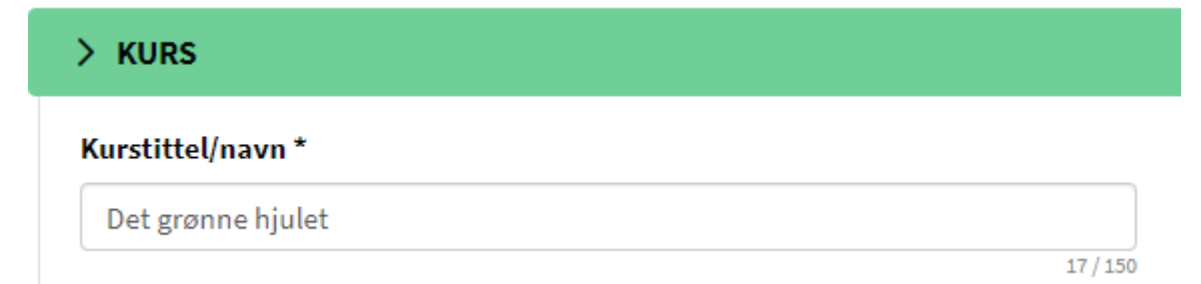

4. Søk opp og velg relevant **studieplan**.

### Studieplan\*

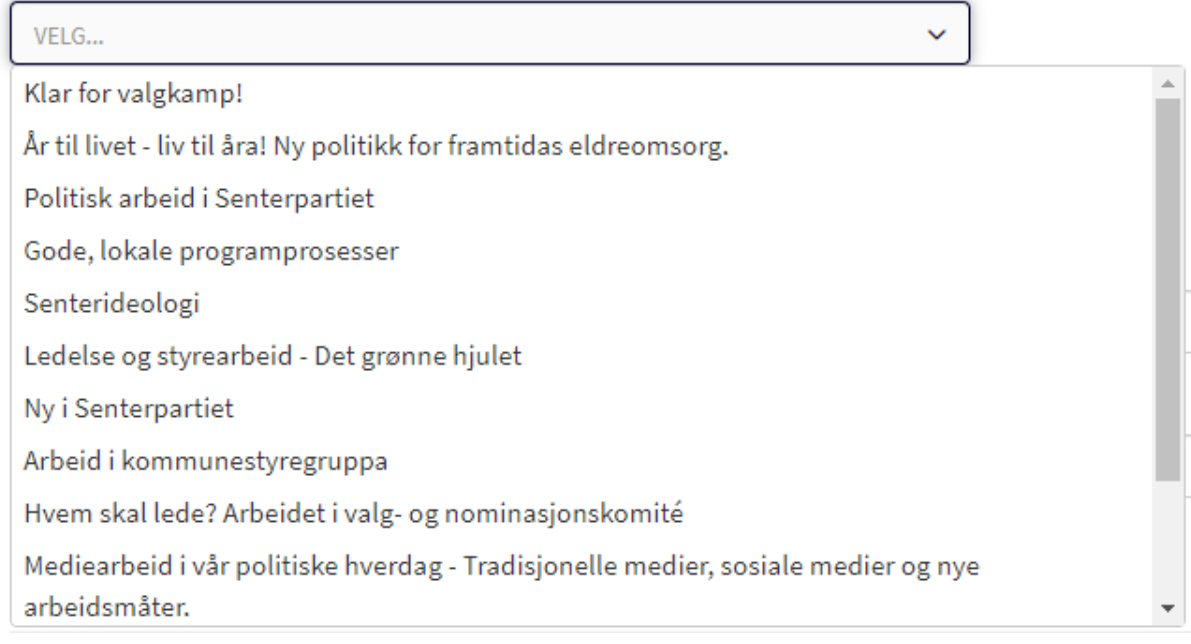

Når du har valgt studieplan får du et overblikk over rammene den setter lengst til høyre:

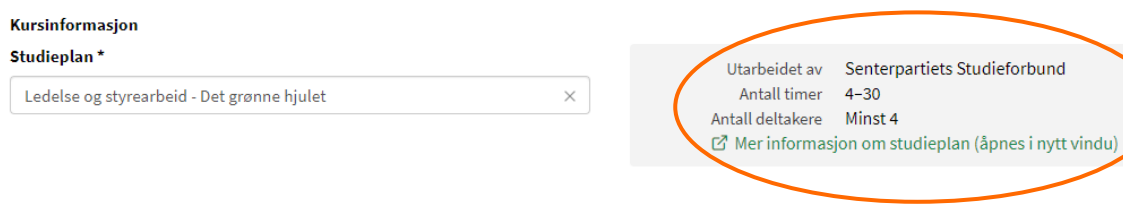

Studieplanen dikterer minimum og maksimum antall timer for kurset, og det må være minimum 4 deltagere tilstede i 75% av kursets varighet. Det kan gis dispensasjon for lavere deltagerantall, men det må spesifiseres til SpS og vurderes for hvert enkelt kurs. Du kan åpne studieplanen i et nytt vindu for å lese den.

5. **Start- og sluttdato**: Oppgi dato for første og siste samling.

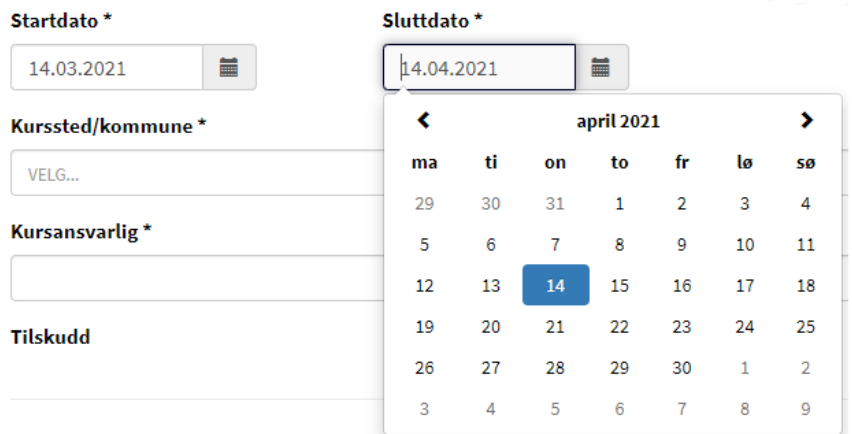

6. **Kommune**: Søk opp og velg kommunen hvor kurset avholdes. Dersom kurset går over flere steder, velg kommunen hvor arrangør (lokallaget) holder til.

### Kurssted/kommune\*

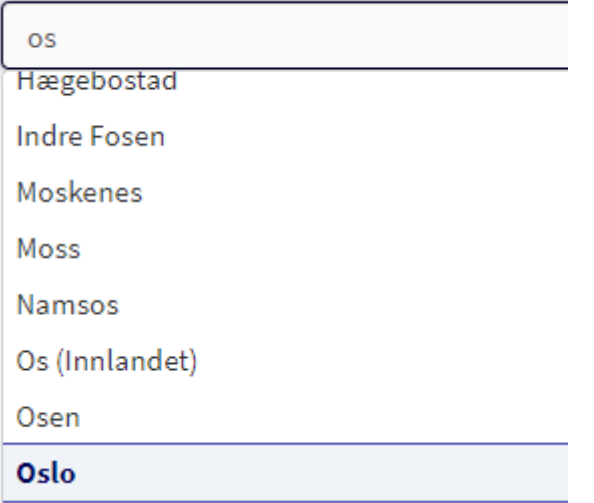

7. **Kursansvarlig**: Skriv inn for- og etternavn på personen som er ansvarlig for kurset. Om kurset ikke har en ansvarlig person kan dette også være navnet på personen som er ansvarlig for å sende inn søknaden, da denne blir kontaktperson for kurset.

#### Kursansvarlig\*

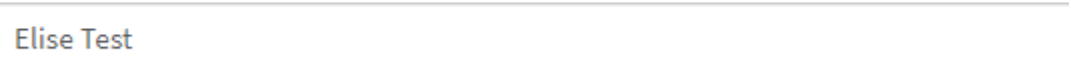

8. **Tilskudd**: Her vil antall timer automatisk dukke opp etter hvert som du registrerer frammøte. I tillegg vil du kunne se beløpet for kurstilskudd som lokallaget vil motta dersom søknaden blir innvilget. Der er også her du legger til deltagere. Denne veiledningen viser hvordan du legger inn deltagere manuelt. Dersom du har mange deltagere og ønsker å importere de inn via Excel, se veiledningen importering av deltagere på våre nettsider.

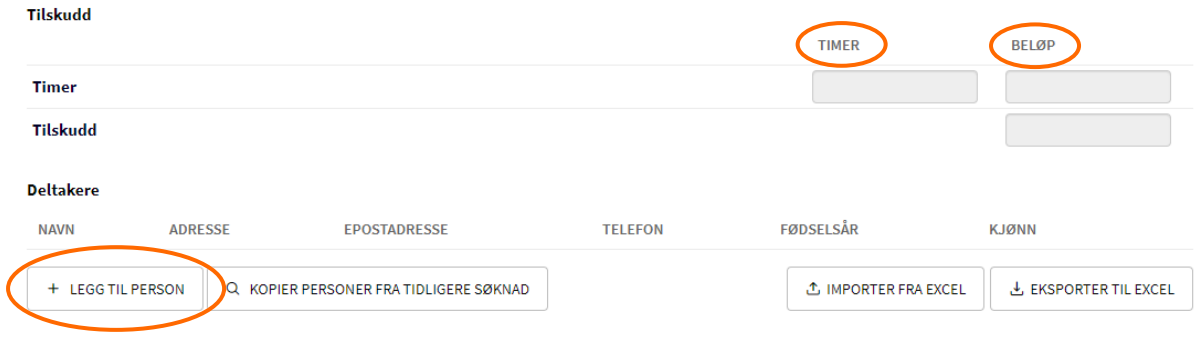

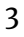

9. **Legg til person**: Her skriver du inn personinformasjonen til deltagerne. Vi krever kun at du fyller inn feltene som er merket med stjerne (\*), men om du vil legge inn e-postadressen får deltageren mulighet til å laste ned kursbevis direkte fra Kursportalen.

**NB!! Husk å spør om samtykke før du legger til en person på kurset.** Velg **lagre og opprett ny** dersom du skal legge til flere deltagere på kurset. Når du har lagt til alle deltagerne kan du velge **lagre og lukk**.

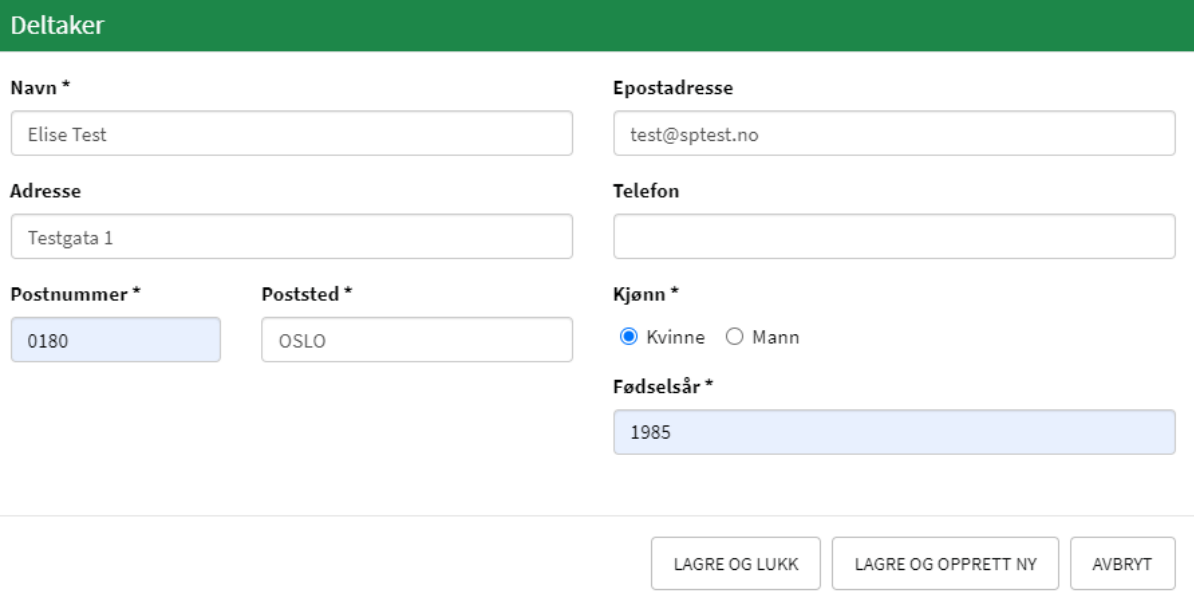

10. **Frammøte**: Når du har lagt til alle deltagerne kan du klikke på pluss-symbolet for å legge til datoer for frammøte.

 $\rightarrow$ 

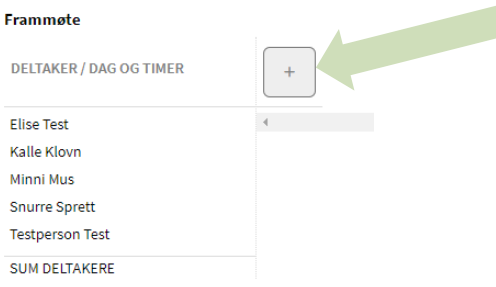

Skriv inn dato for første samling, samt hvilket klokkeslett dere begynte. I feltet **med lærer** skal det stå 0 (null), da vi sjelden har kurs som har dedikerte lærere. I feltet **timer uten lærer** skriver du inn hvor mange timer samlingen varte.

### **Desimaler blir ikke talt med, skriv derfor inn hele klokketimer.**

Til slutt markerer du om samlingen var fysisk eller elektronisk, og trykker **lagre**.

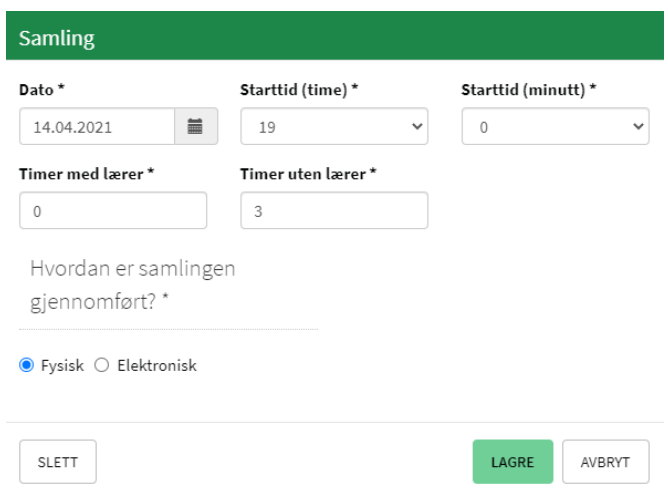

Etter hvert som datoene blir registrert kan du også registrere **oppmøte** på deltagerne. Du kan markere alle deltagerne som tilstede på en gang ved å klikke på den øverste boksen under en dato. Du kan også klikke på boksen ved hver enkelt deltager for å markere om de var tilstede eller ikke.

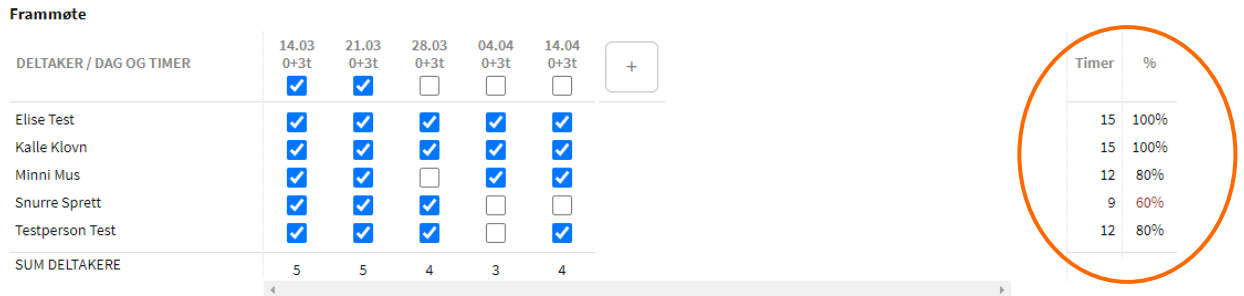

0 + 15 = 15 timer (hvorav 40 % elektronisk kommunikasjon) 4 tellende deltakere

Legg merke til at du har full oversikt over deltagernes oppmøte til høyre, også som prosentandel. Dette er viktig ettersom **Voksenopplæringsloven krever at minst 4 deltagere skal ha vært tilstede i minst 75% av tiden**. I eksempelet vårt oppfyller ikke Snurre Sprett kravet om 75% oppmøte, men kurset vil likevel bli godkjent ettersom de fire andre deltagerne oppfyller oppmøtekravet. Du ser også hvor stor prosentandel som har vært elektronisk, og hvor mange deltagere som er **tellende**, altså godkjent innenfor Voksenopplæringslovens og studieplanens krav.

**Dersom du har gjort en feil** under frammøteregistreringen, for eksempel ført opp feil dato eller feil timeantall, kan du trykke på datoen for å redigere den. Når du er fornøyd med frammøtelisten kan du trykke på **neste** for å gå videre.

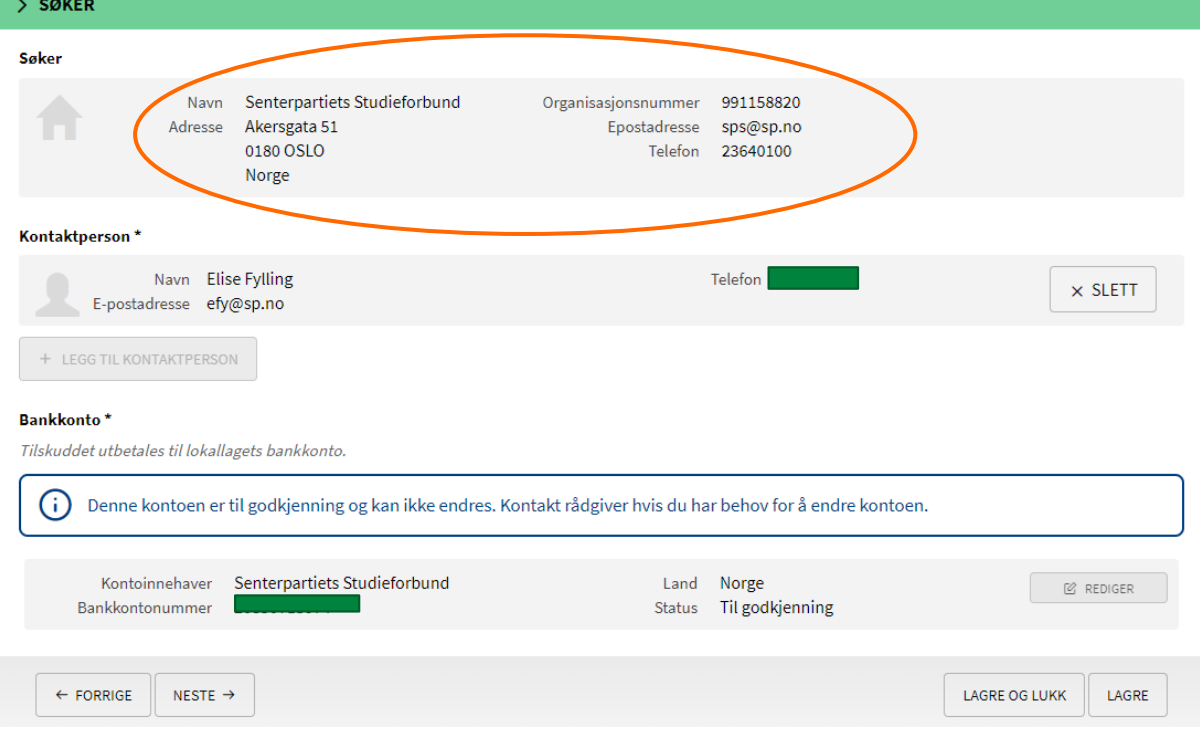

11. **Søker**: Her er det mye viktig som du må dobbeltsjekke før du går videre.

Kontroller at **søker**, altså lokal- eller fylkeslaget, står oppført som søker, og at informasjonen som er registrert er korrekt. Her kan du også legge til eller endre hvem som er kontaktperson for kurset.

Det kanskje viktigste punktet her er **bankkonto**. **Det er svært viktig at kontonummeret er korrekt**, da SpS ikke har en automatisk funksjon for å kontrollere lokallagenes kontonumre. Det er derfor svært tidkrevende om kurstilskuddet ikke går dit det skal, og må rettes opp i senere. Vi ber derfor at dere er nøye med å kontrollere at kontonummer er riktig ved hver innrapportering.

Når du er helt sikker på at informasjonen er korrekt, kan du trykke på neste, og sende inn skjemaet. Når skjemaet er innsendt kan du ikke lenger endre kurset, men du er velkommen til å kontakte oss dersom du tror at noe ikke har gått som det skal.

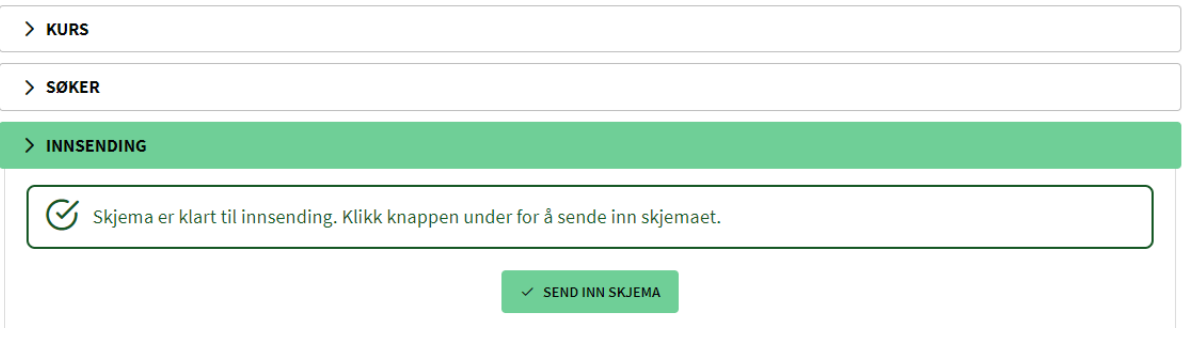

Når du har sendt inn skjemaet vil du få en **kvittering** på at søknaden er sendt inn. Her kan du gå tilbake til startsiden, laste ned en PDF-versjon av søknaden, eller gå til saksbilde. Under **saksbildet** kan du laste ned kursbevis til deltagerne, eller det kan sendes direkte på e-post dersom deltagerne er registrert med e-postadresse.

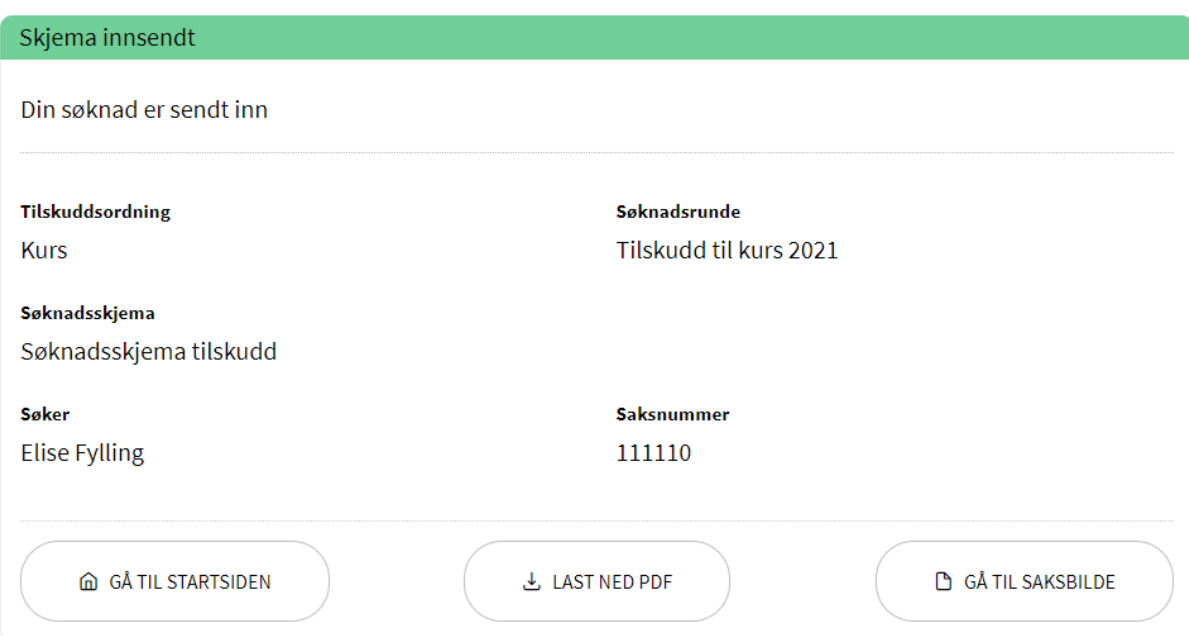

Søknadsskjema tilskudd